# 医師会メールアドレスの設定方法について  $\sim$  Becky ver.2  $\sim$

### お持ちのアカウントを変更する場合

※ 現在のメール (アドレス)@fmed.jp で、受信を行ってください。

1.Becky! Ver.2 を起動します。

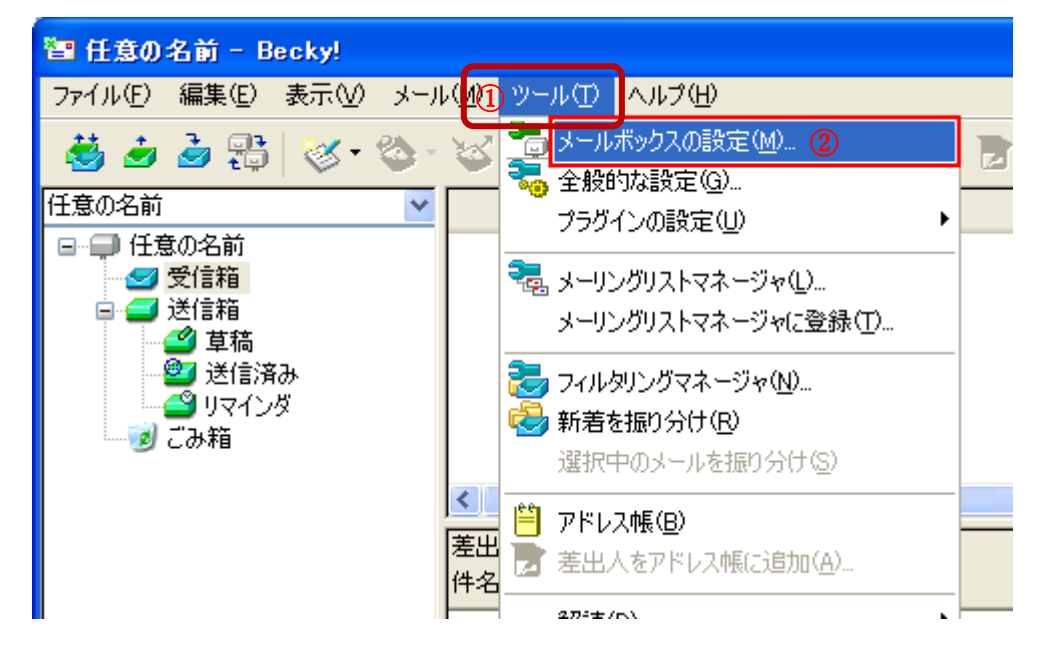

メニューバーから①[**ツール**] → ②[メールボックスの設定]を選択します。

2.メールボックスの設定ウィンドウが表示されます。

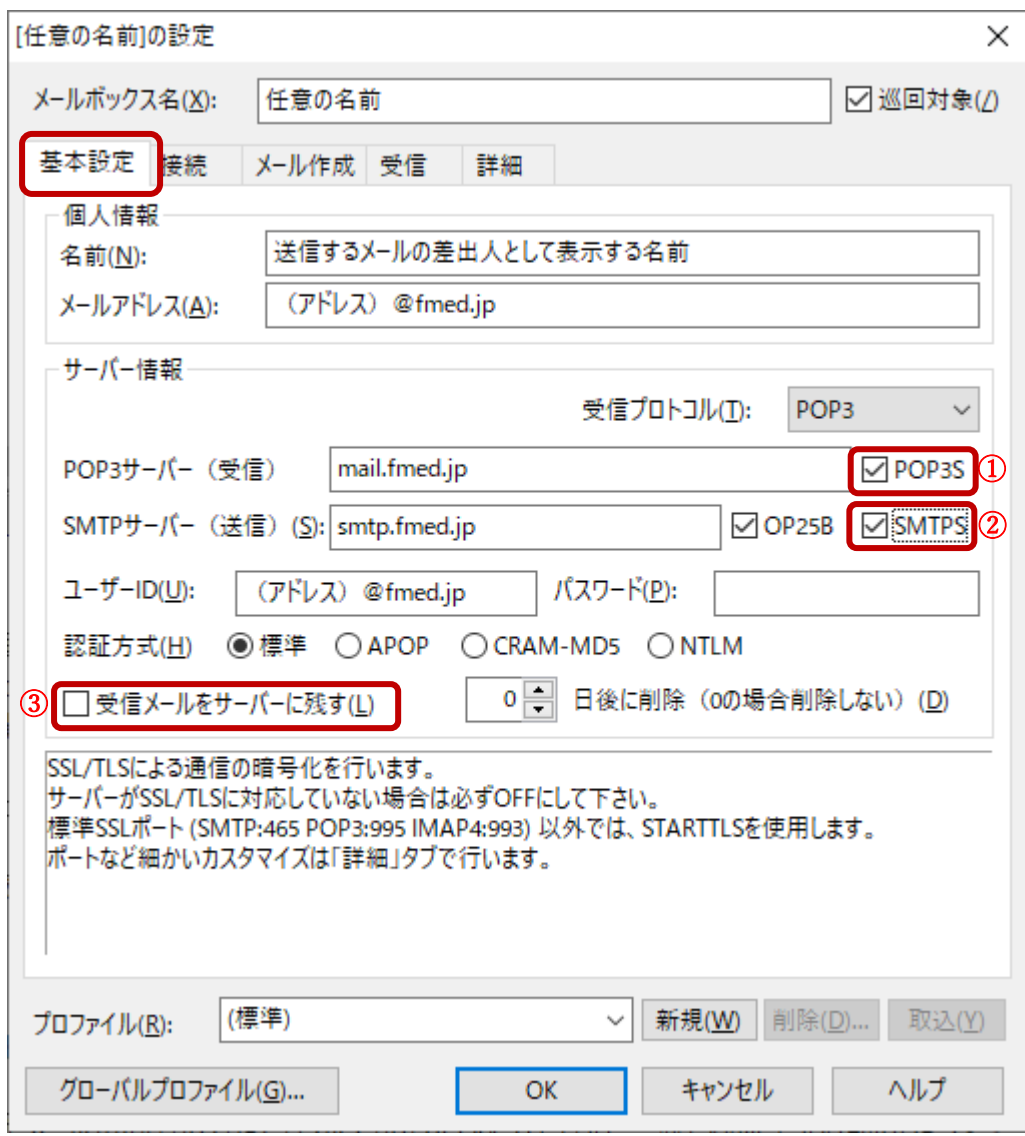

「基本設定」タブで次の項目を入力します。

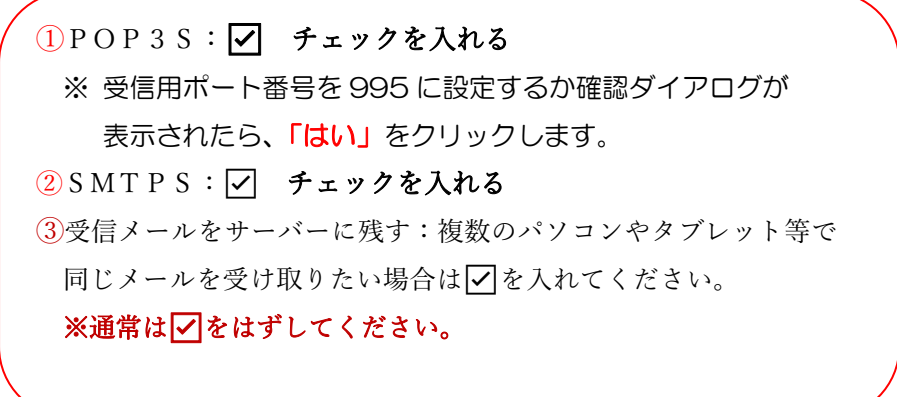

### 3.①「詳 細」タブを開きます。

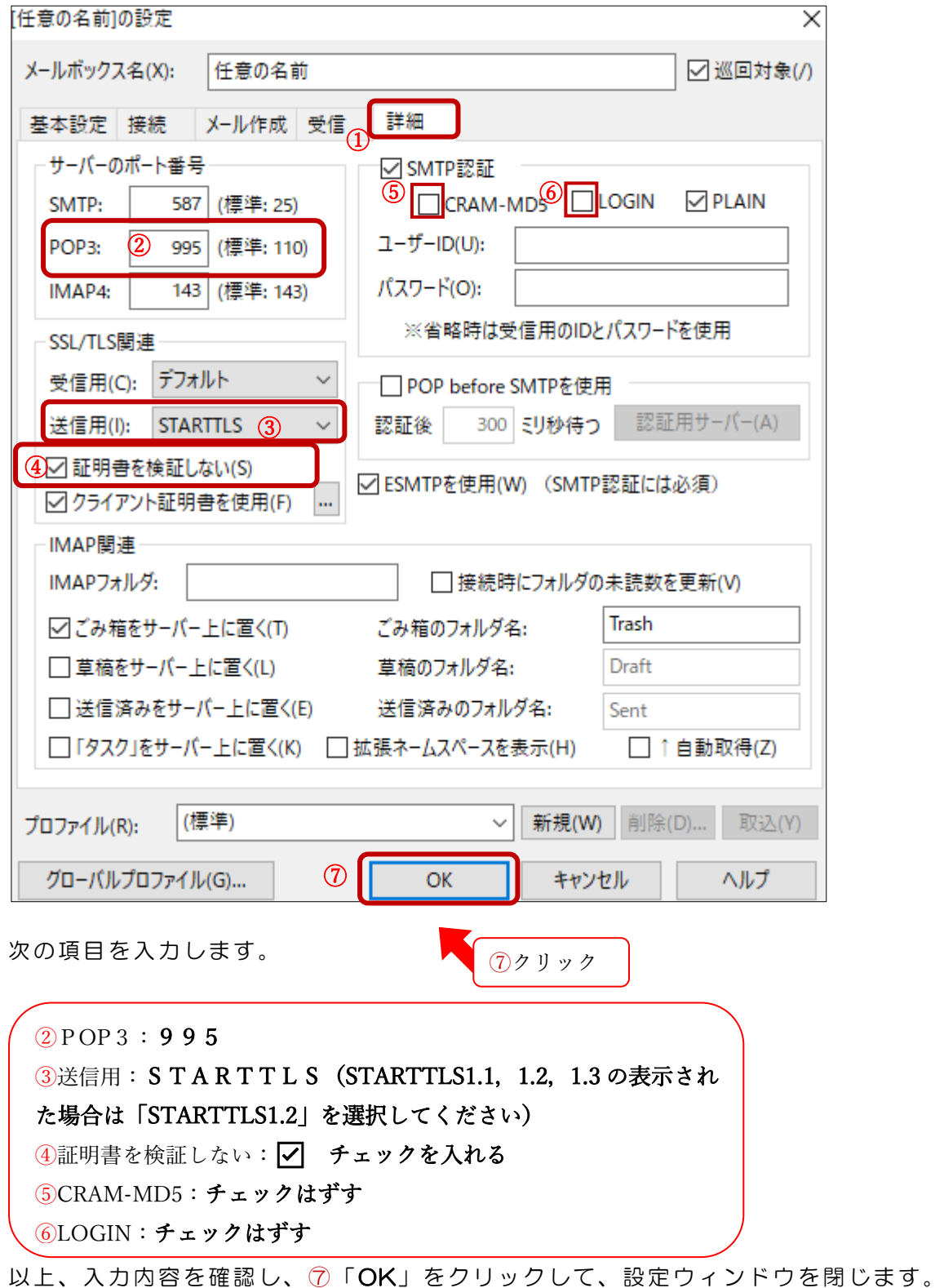

以上で設定完了です。

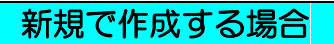

1.Becky! Ver.2 を起動します。

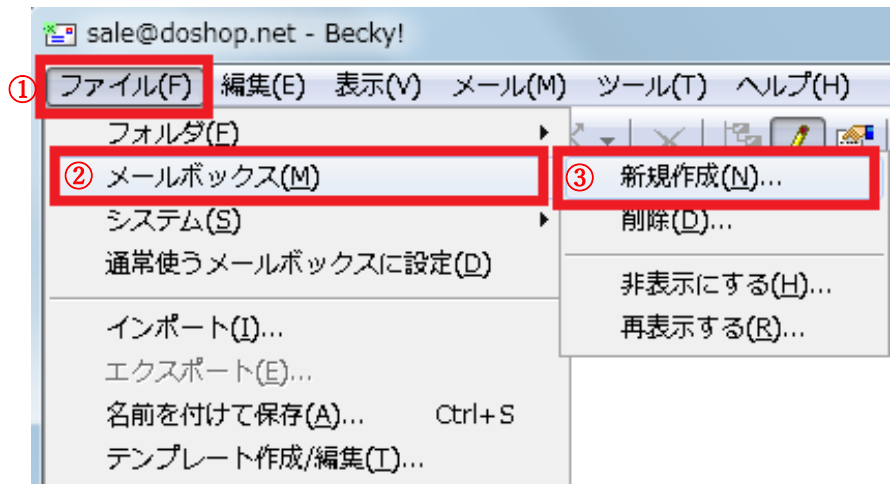

メニュー①「ファイル」の②「メールボックス」から、③「新規作成」をクリックします。

2.新規作成画面が表示されます。

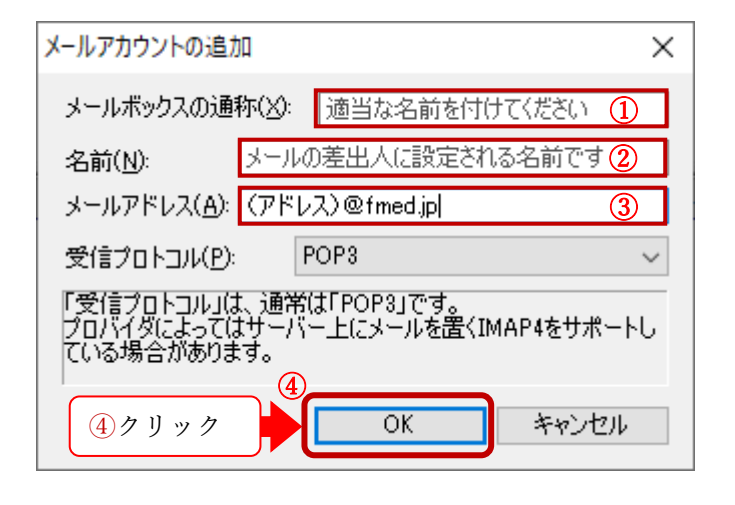

①メールボックスの名前:メールボックスに表示する名前 ②名前:送信するメールの差出人として表示する名前 ③メールアドレス:(アドレス)@fmed.jp

④「OK」をクリックします。

3.メールボックスの設定ウィンドウが表示されます。

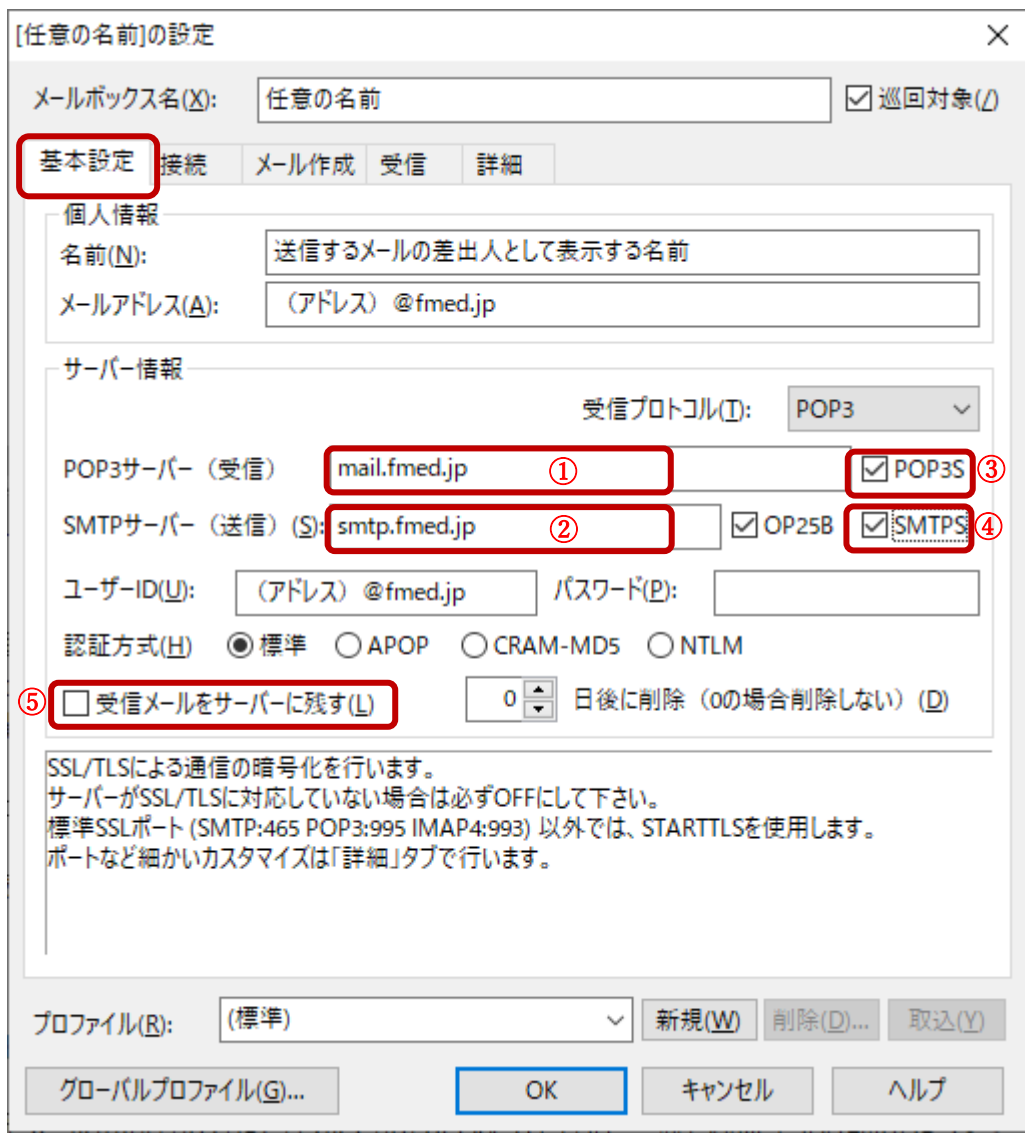

「基本設定」タブで次の項目を入力します。

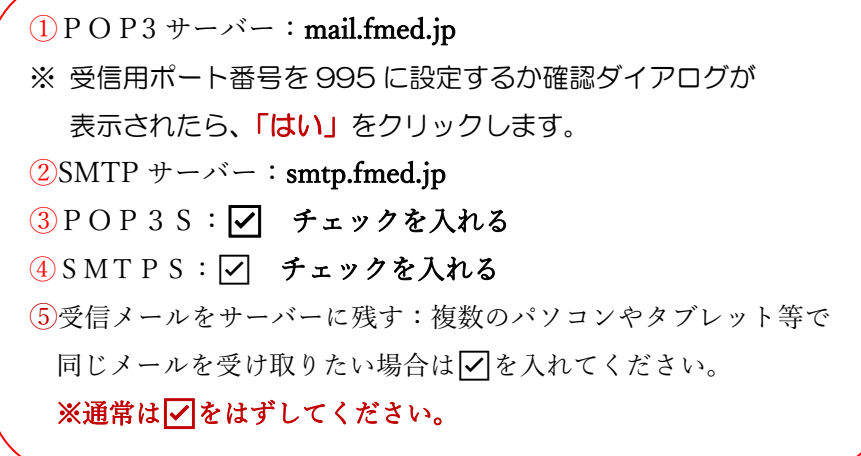

#### 4.①「詳 細」タブを開きます。

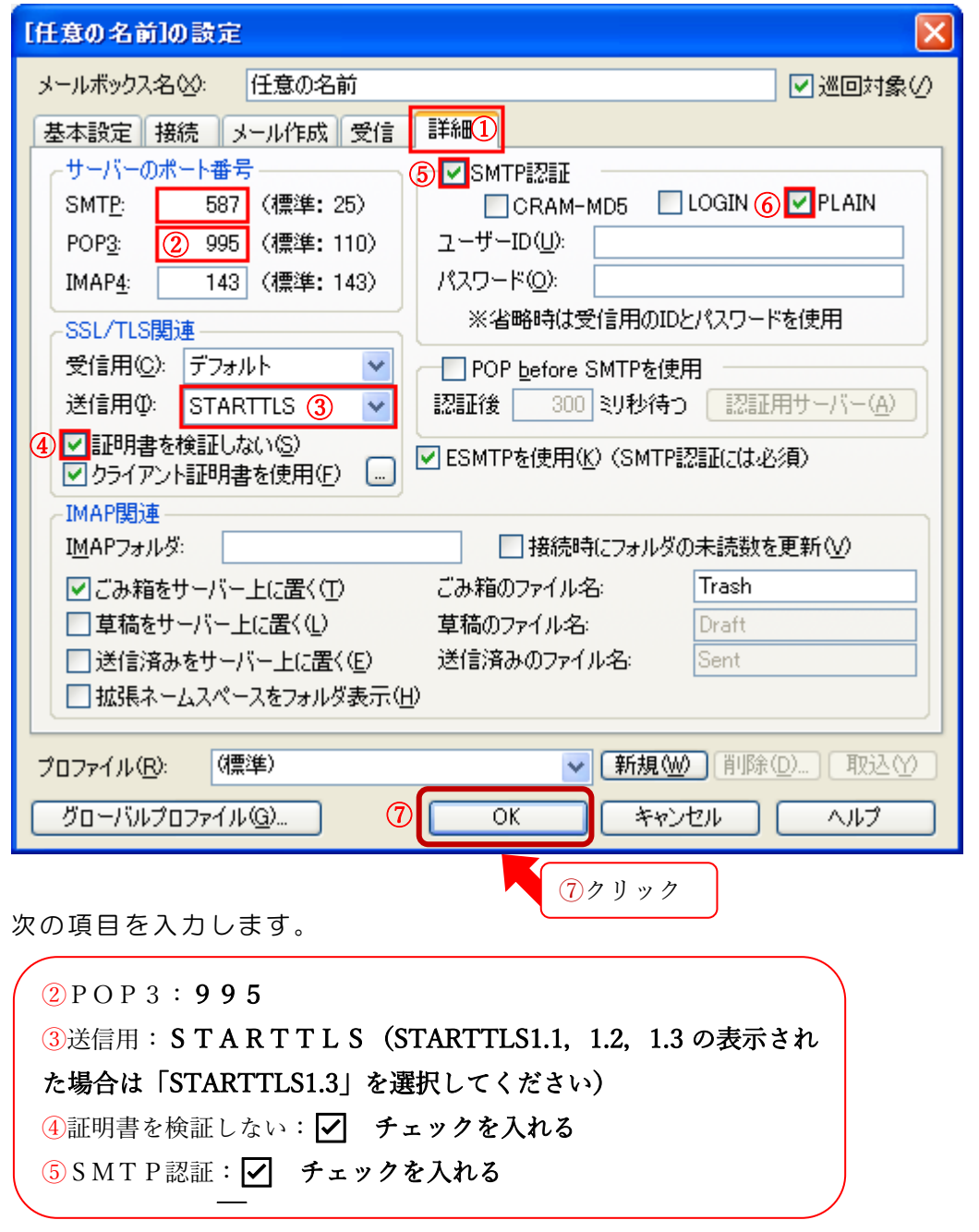

以上、入力内容を確認し、⑦「OK」をクリックして、設定ウィンドウを閉じます。

## 以上で設定完了です。

設定のご依頼・困り事がございましたら、下記へご連絡下さい 084-928-0603 福山市医師会 情報システム課